# **Departamento EAD** PLATAFORMA VIRTUAL UM

Entorno Plataforma UM

 $\bullet$ 

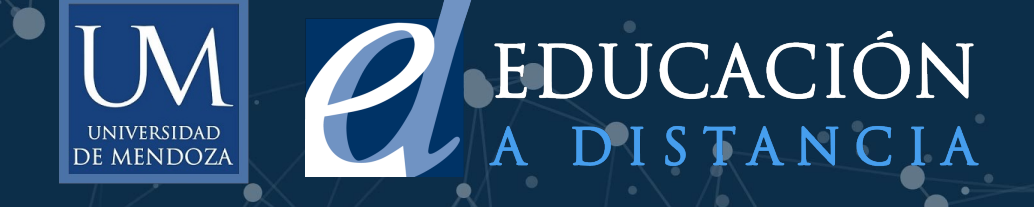

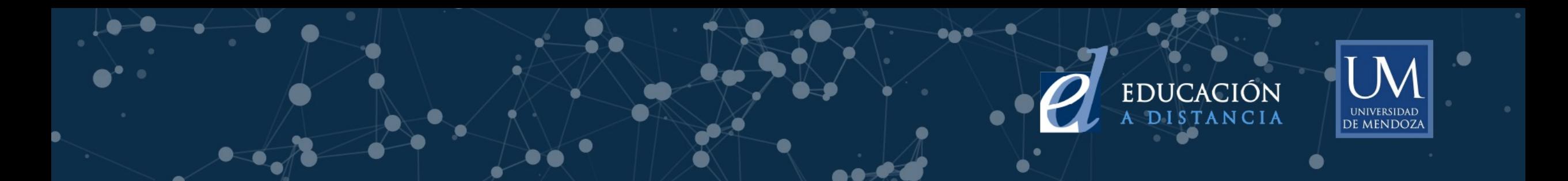

## **Acceso a la plataforma de la UM**

A continuación escriba su usuario y contraseña (los mismos con los que ingresa a su mail institucional) y click en A**cceder**

#### **Entrar a Cátedras Virtuales -UMVirtual**

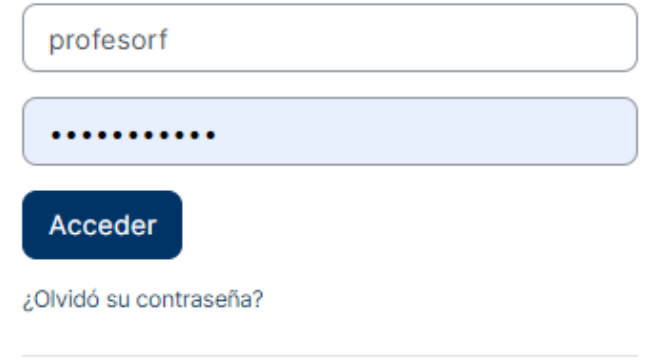

#### Registrarse como usuario BIENVENIDO A LAS CÁTEDRAS VIRTUALES UM

(M) https://virtual.um.edu.ar

Para acceder a la plataforma es necesario tener una cuenta de correo institucional activa (en caso de no tenerla se debe gestionar desde el sitio de exámenes finales).

Una vez activada dicha cuenta, se utilizan las mismas credenciales para acceder en la plataforma.

• Credenciales para Alumnos

usuario: inicial\_nombre.apellido (sin @alumno.edu.ar) clave: clave de correo institucional.

• Credenciales para Profesores

usuario: nombre.apellido (sin @um.edu.ar) clave: calve de correo institucional.

En la parte superior de la pantalla se observa una barra de navegación que está visible de manera permanente. Desde allí se puede acceder a la página principal, al área personal, a mis cursos y a una ayuda que contiene los tutoriales de las funciones y las actividades de la plataforma virtual

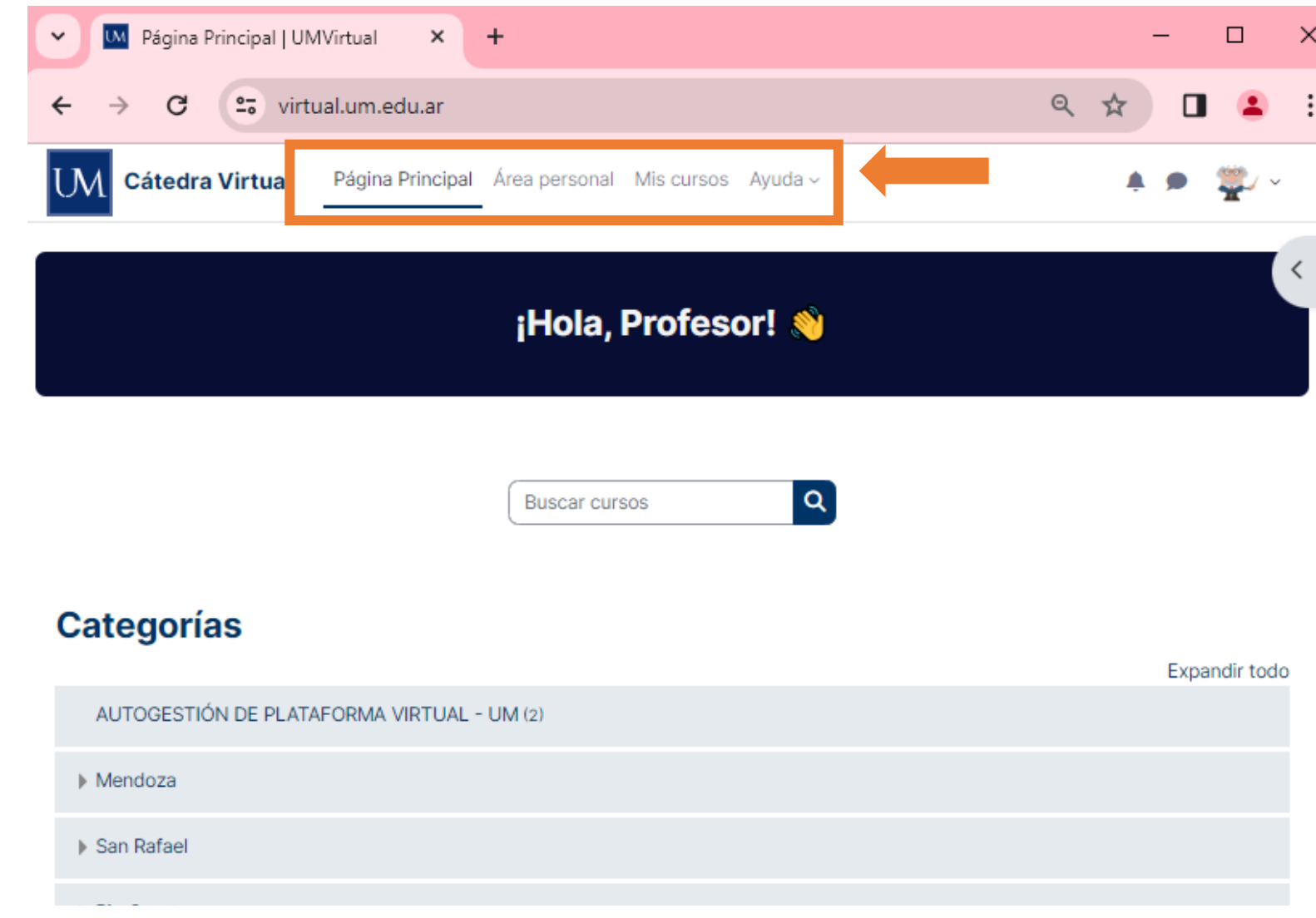

**Área personal** permite acceder <sup>a</sup> los cursos que visitados recientemente dentro de la plataforma y a un calendario que presenta todas las actividades que tienen fecha de entrega

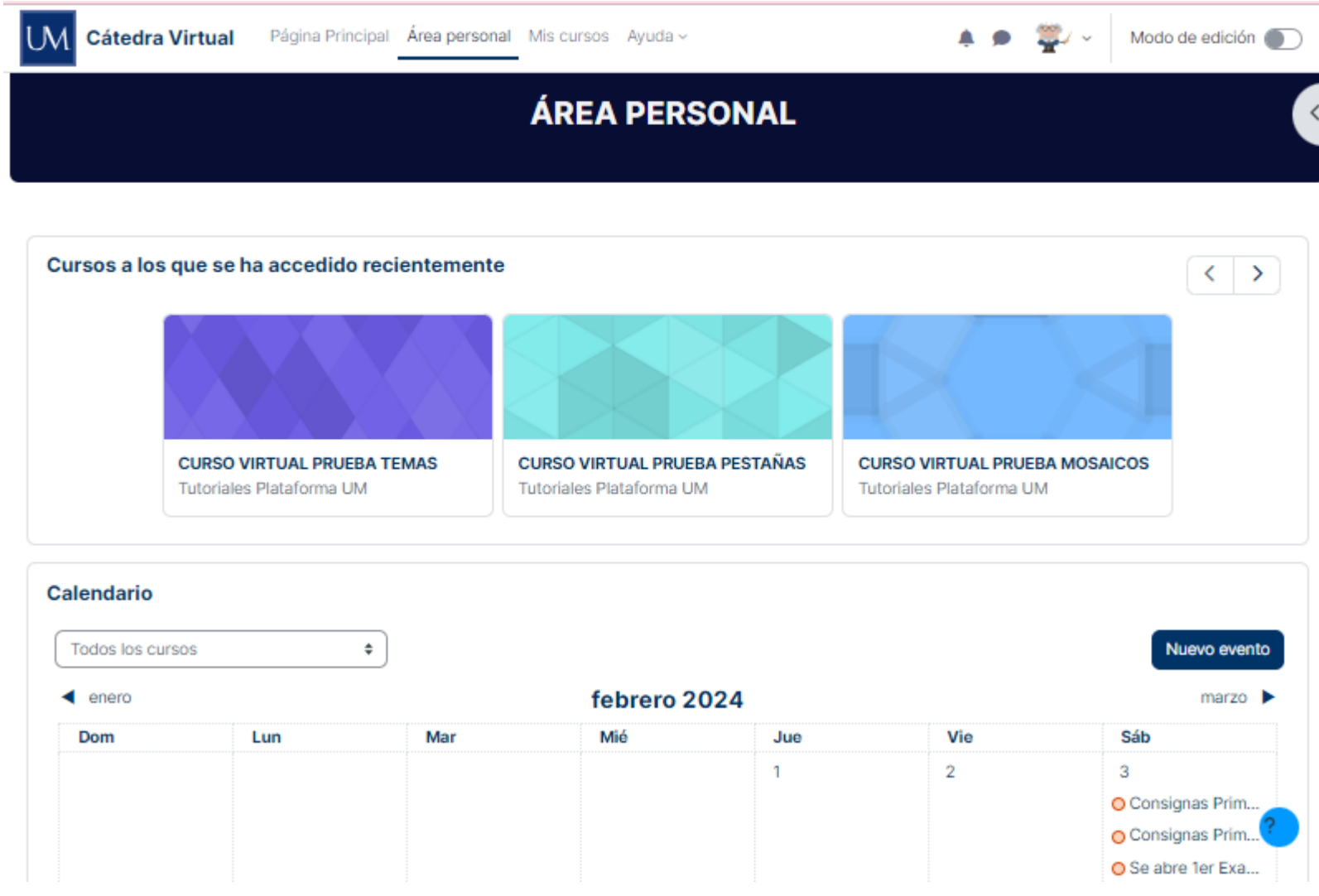

●

**Mis Cursos** presenta la lista de todos los cursos en los que está matriculado. Puede seleccionar cómo prefiere verlos desplegando las opciones que están debajo de Vista general del curso. También puede acceder desde acá al curso/cátedra seleccionada

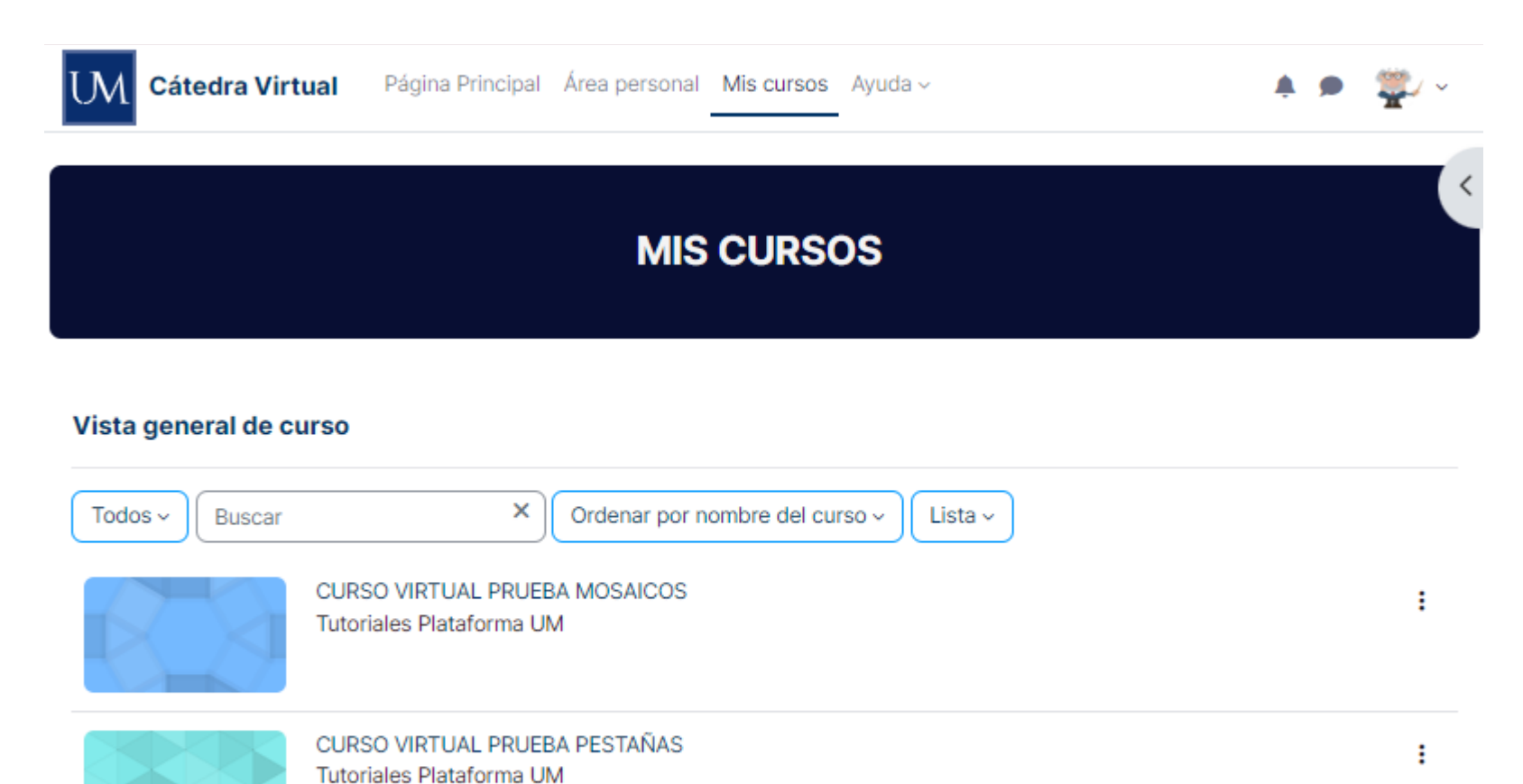

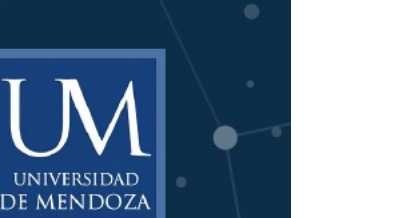

**CURSO VIRTUAL PRUEBA TEMAS** Tutoriales Plataforma UM

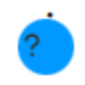

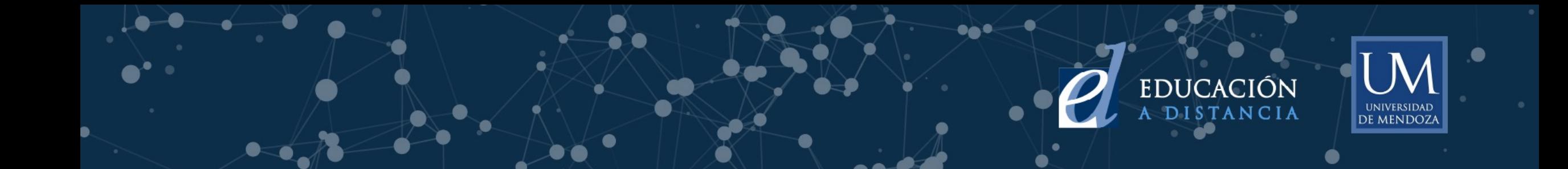

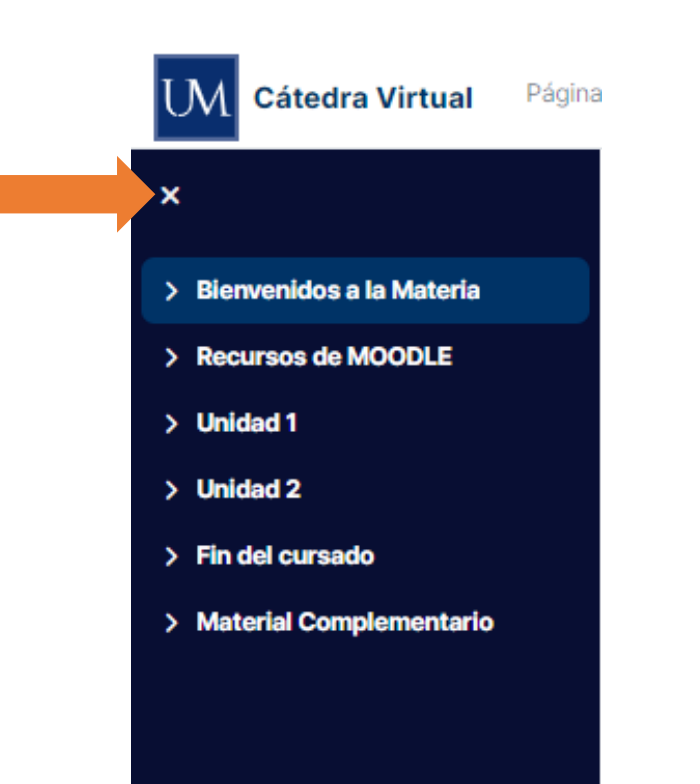

Al acceder a una cátedra se observa a la izquierda de la pantalla un menú de navegación de los recursos y actividades de la cátedra. Este índice del curso se puede expandir o contraer

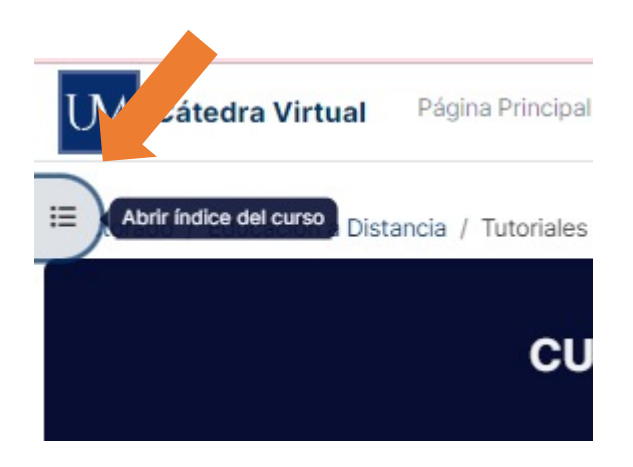

Debajo del nombre del curso se observa un menú fijo horizontal fijo que permite tener acceso al curso para ver su aspecto general como así también a su la configuración, participantes, calificaciones, informes y más acciones

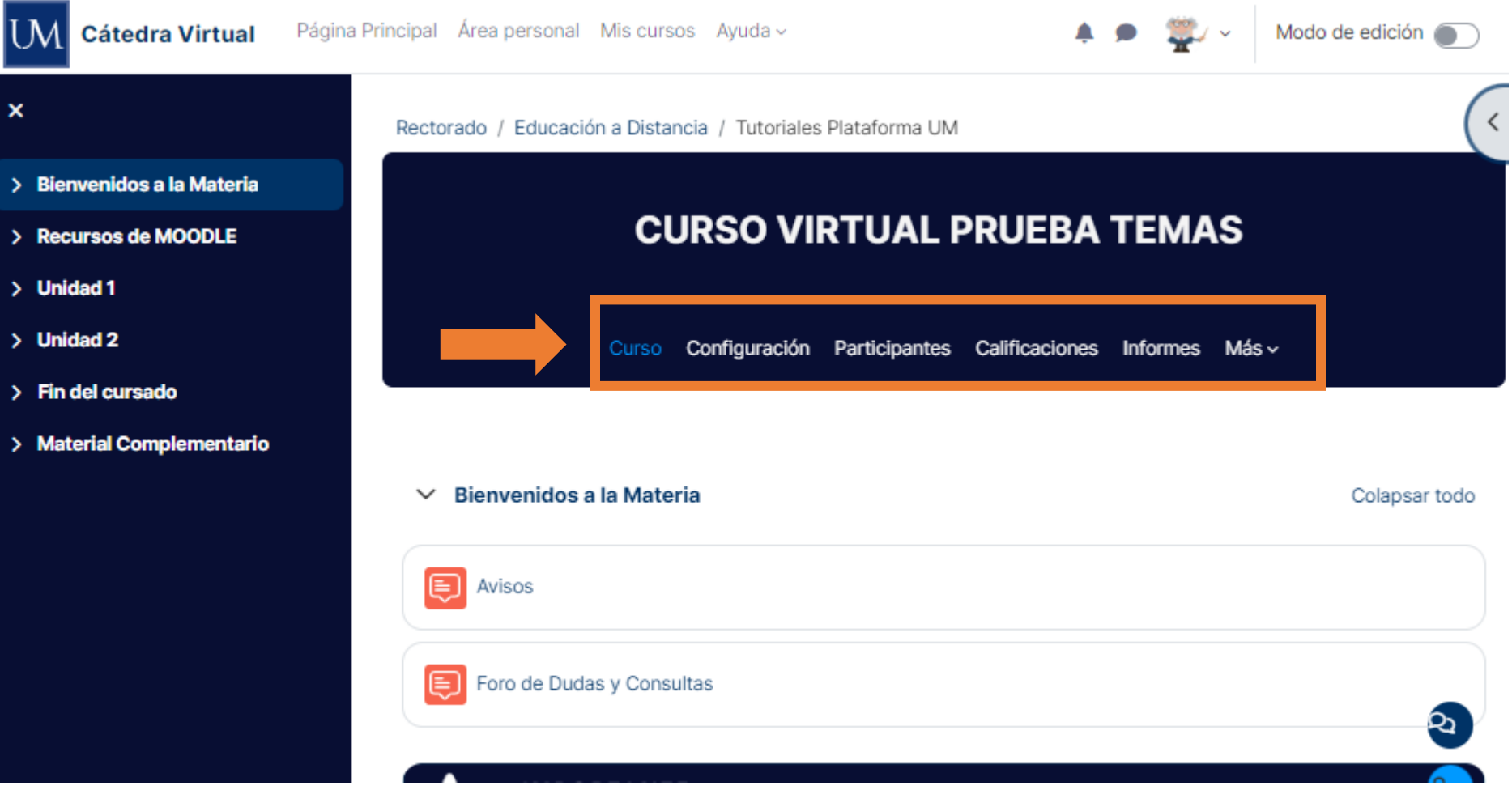

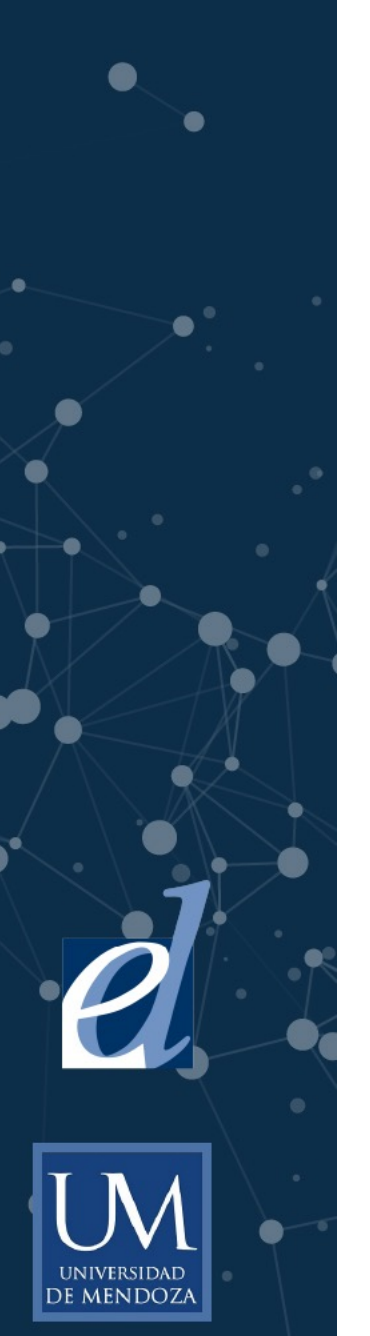

**Configuración** se pueden realizar las modificaciones relacionadas con parámetros del curso

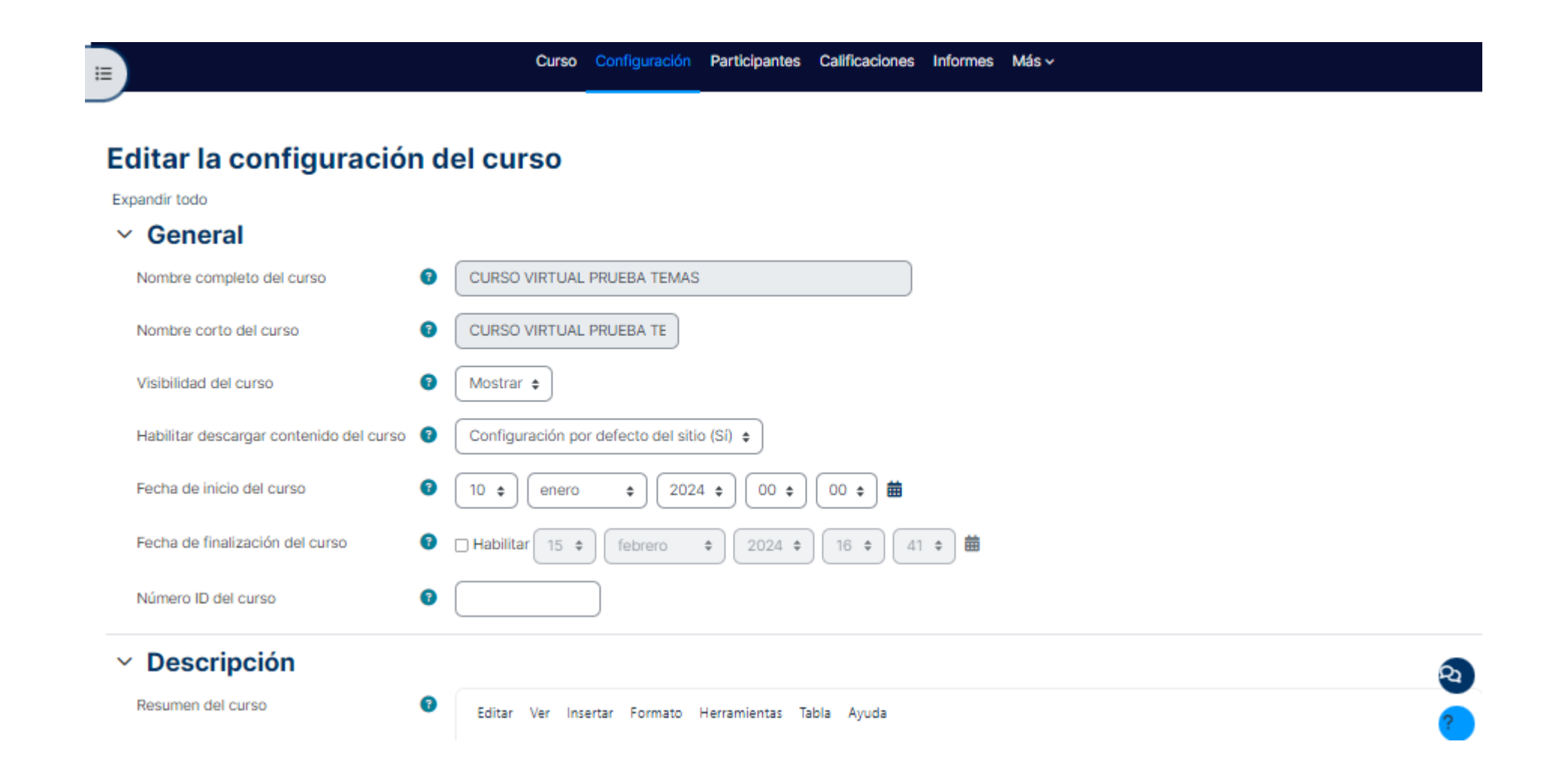

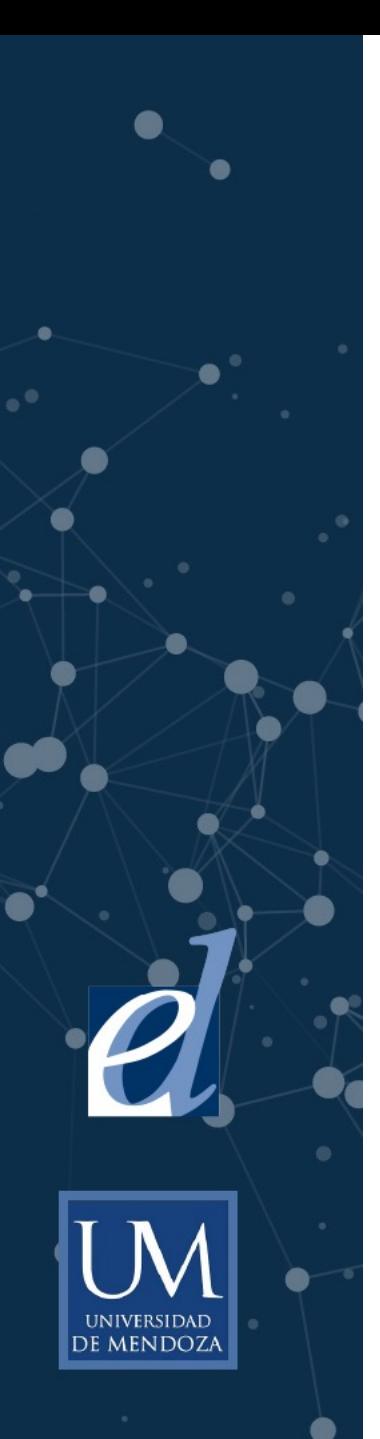

### **Participantes** permite consultar y filtrar a quienes están matriculados en la cátedra

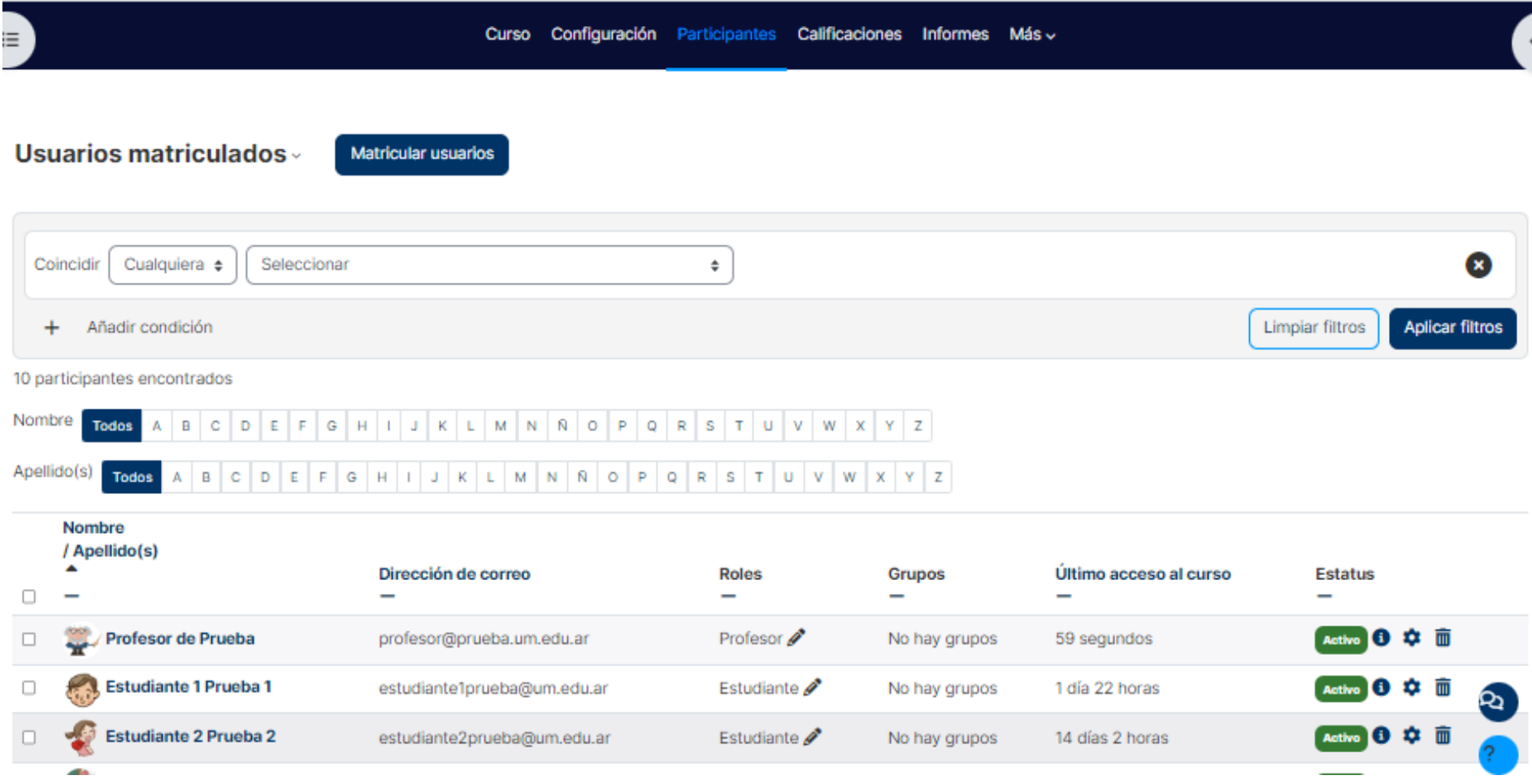

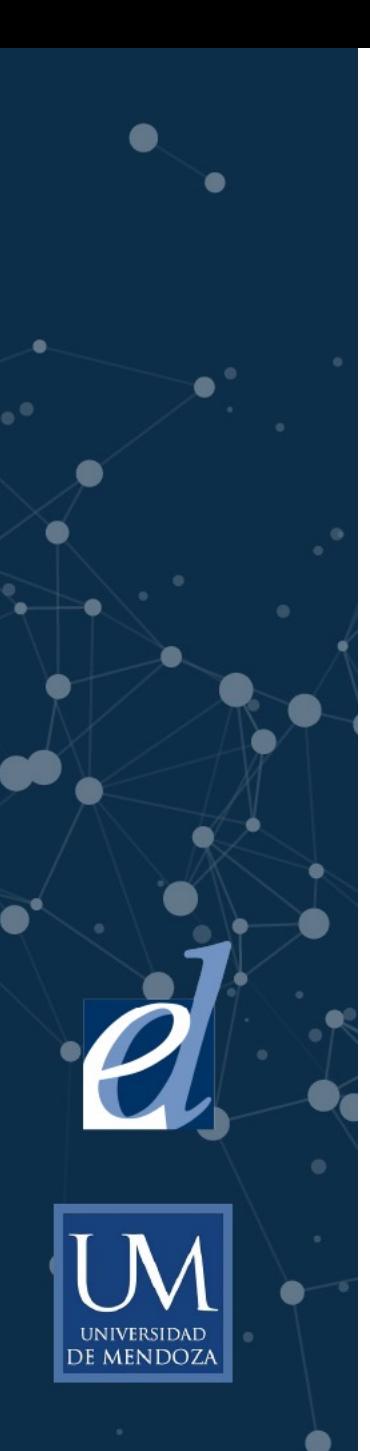

## **Calificaciones**

Es el sitio en donde se agrupan las calificaciones de los estudiantes de la cátedra

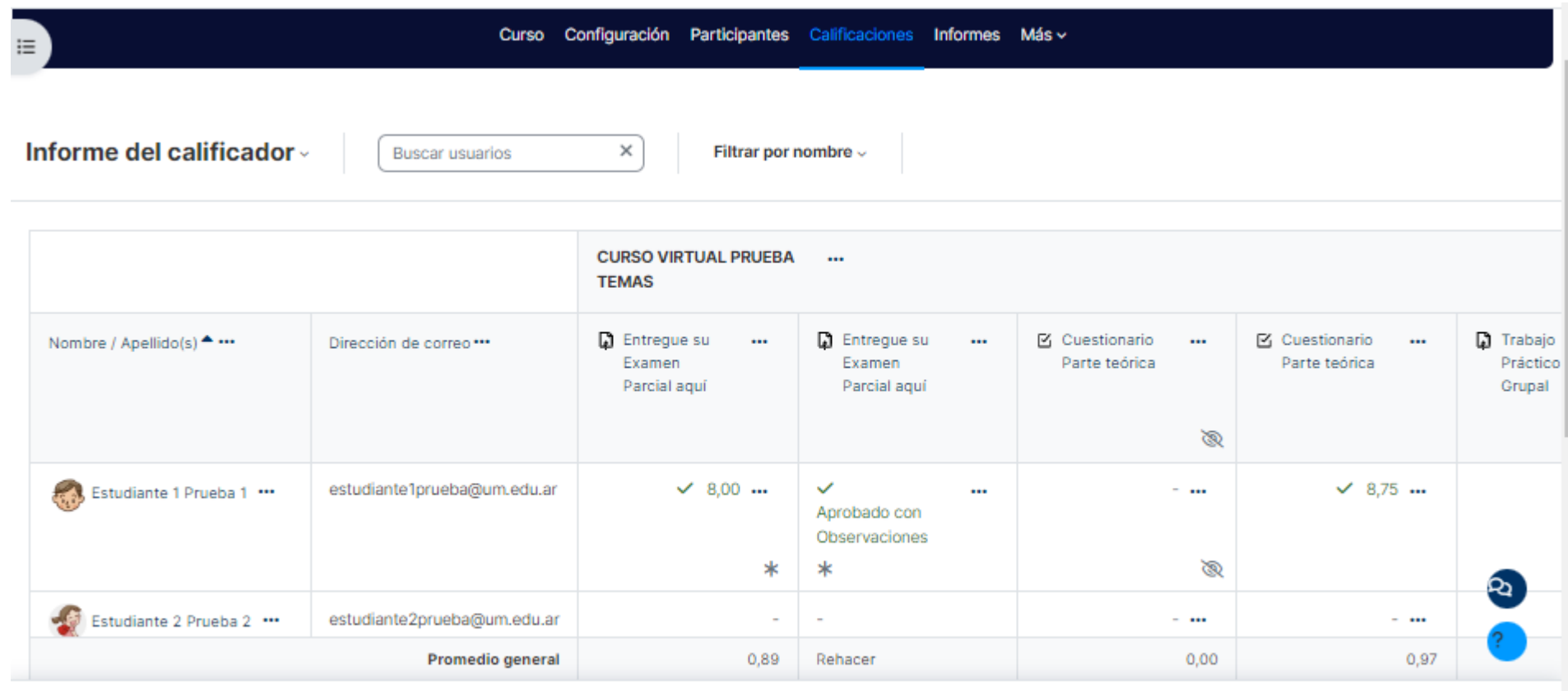

Mostrar Todos  $\div$